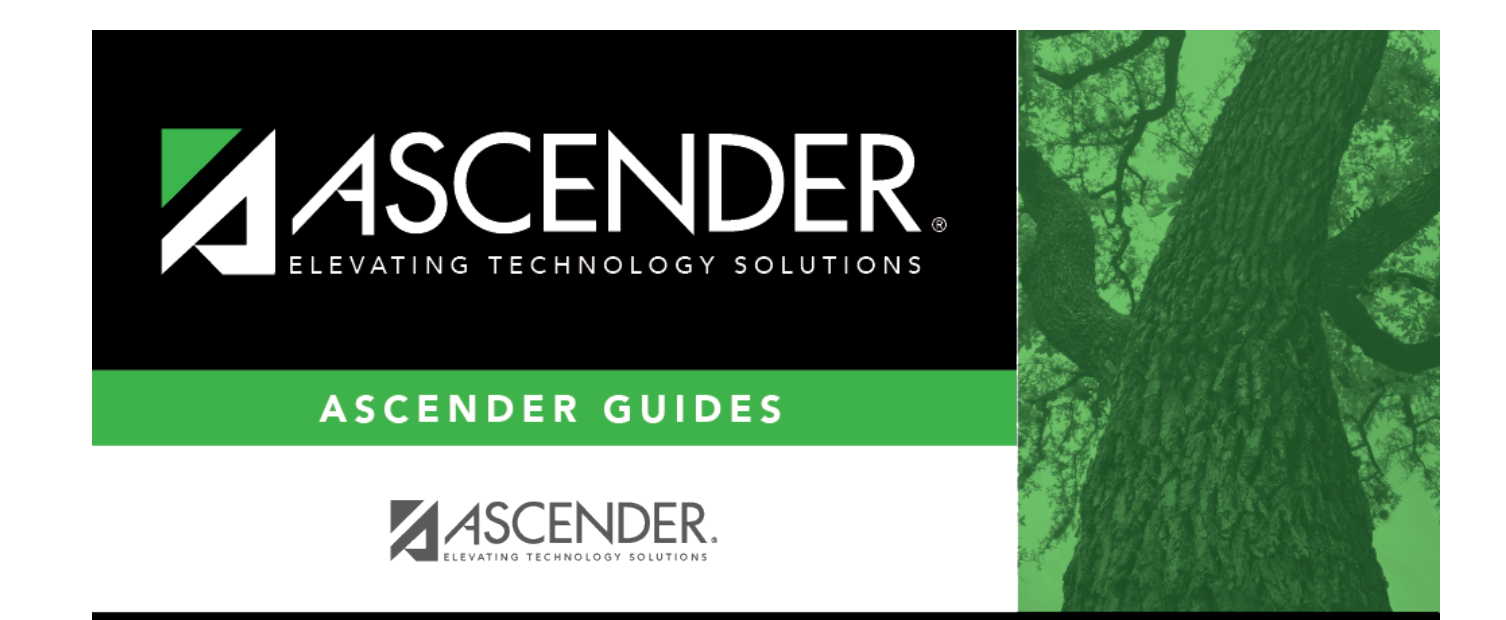

### **Proxies**

### **Table of Contents**

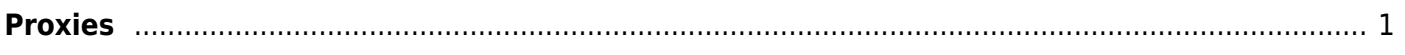

# <span id="page-4-0"></span>**Proxies**

#### *Scheduling > Maintenance > Master Schedule > Campus > Proxies*

This tab allows you to set up or edit normal, control, and match proxies. A proxy contains the multiple courses that are frequently requested by students as a group. The courses are requested by entering the proxy number instead of the individual course numbers. A proxy must contain at least two courses.

**IMPORTANT:** When using proxies, make sure to use the proxy number (not the course number) during the student course request process.

- **Normal proxies** allow you to assign a group of courses to a student. The student is scheduled into the courses during the scheduling load. When you add the normal proxy number for a student, the courses are added as requests, not the proxy. Normal proxies are often used by middle school campuses to schedule required courses to an entire grade level.
- **Control proxies** allow you to schedule students into specific courses identified by the course and section numbers of the proxy. Control proxies are used to schedule students manually. They are commonly used for elementary scheduling, if the scheduling is done prior to running Move to Grade Reporting.
- **Match proxies** are used to match two courses when you want one course taken half of the school year and the other course taken the other half of the school year. Match proxies allow you to schedule a student into courses with the same section numbers for each course. The match proxy number assigned to the student ensures that he will have the matched courses the same period of the day. Match proxies are used to ensure that students are scheduled into two one-semester courses in different semesters in the same period of the day. A valid match proxy must have courses with the same section and same beginning/end periods, but different semesters, and the courses must exist in only one match proxy.
	- $\circ$  If you are using Maintenance  $>$  Master Schedule Generator  $>$  Generate Campus [Schedule](#page--1-0), the courses contained in the match proxy are generated with matching periods of the day for each section created.
	- For match proxies, you have the option of selecting additional fields: **Include in Conflict Matrix**, **Exclude from Stu Crs Requests**, **Pregrid Restriction**, and **Grade Restriction**.
	- $\circ$  Before running a scheduling load, sections must be built for each course using matching section numbers and the same period of the day, but opposite semesters.

#### [Proxy Examples:](#page--1-0)

#### **Normal Proxy Example:**

6th Grade Normal Proxy

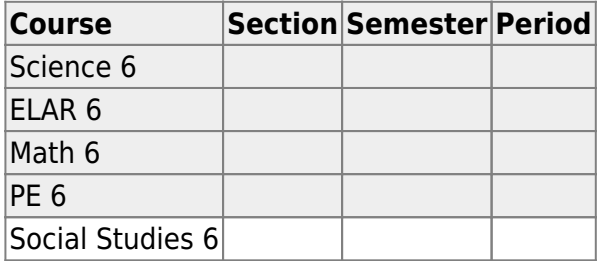

#### **Control Proxy Example:**

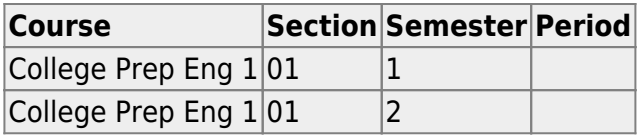

#### **Match Proxy Example:**

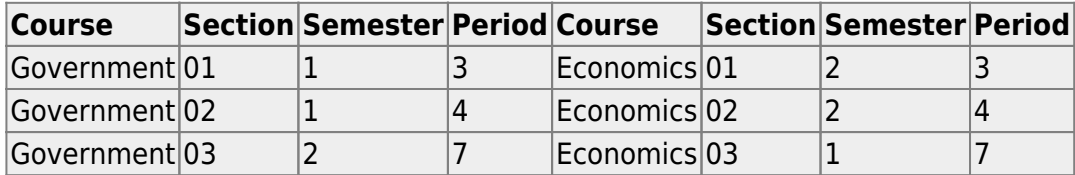

#### [Control Proxies at Elementary Campuses:](#page--1-0)

Control proxies are a convenient way to assign student schedules. You can create one "course" (i.e., a proxy which contains all necessary courses) and add that course for a group of students.

For elementary campuses, build a control proxy for each instructor at each grade level, including "pull-out" courses (PE, music, etc.) Note that for pull-out courses, the **Instr ID** and **Instructor** in the [campus master schedule section record](#page--1-0) must be the actual teacher of record.

**NOTE:** The courses in an instructor's proxy should reflect the student's schedule, not the instructor's schedule.

**NOTE:** At elementary campuses where PK and KG students are scheduled into one generic course during the ADA period, it is not necessary to build proxies for PK and KG schedules, unless you use [SGR1400 - Elementary Report Cards](https://help.ascendertx.com/test/student/doku.php/gradereporting/reports/gradereportingreports/sgr1400elementaryreportcards) to generate report cards. If elementary skills-based

report cards are generated from TeacherPortal, they can be built from that generic course.

### **Add proxies:**

#### ❏ Click **Retrieve**.

Existing proxies are displayed in the upper grid.

The list [can be re-sorted.](#page--1-0)

You can re-sort the grid by clicking on an underlined column heading. It will sort in ascending order. Click it again to sort in descending order.

A triangle next to the column heading indicates the column by which the grid is currently sorted and whether it is sorted in ascending  $\mathbf{\Sigma}$  or descending  $\mathbf{\Sigma}$  order.

• If there are multiple pages, [page through the list.](#page--1-0)

❏ Click **+Add** in the upper grid to add a new proxy. The fields below the grid are enabled:

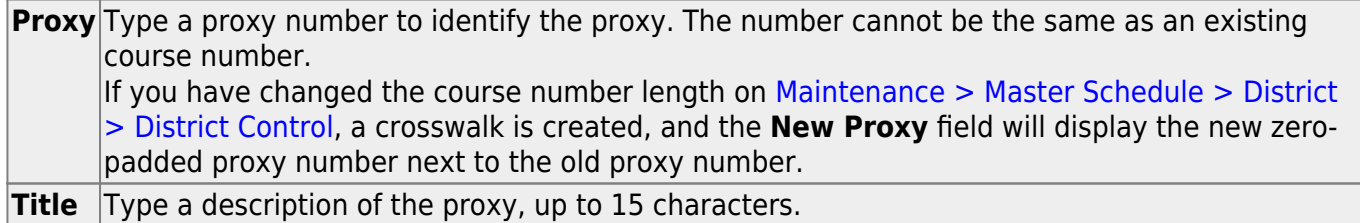

#### Under **Type**:

❏ Select the type of proxy you want to add.

The fields displayed depend on the type of proxy you select.

For all proxy types, the following fields are displayed:

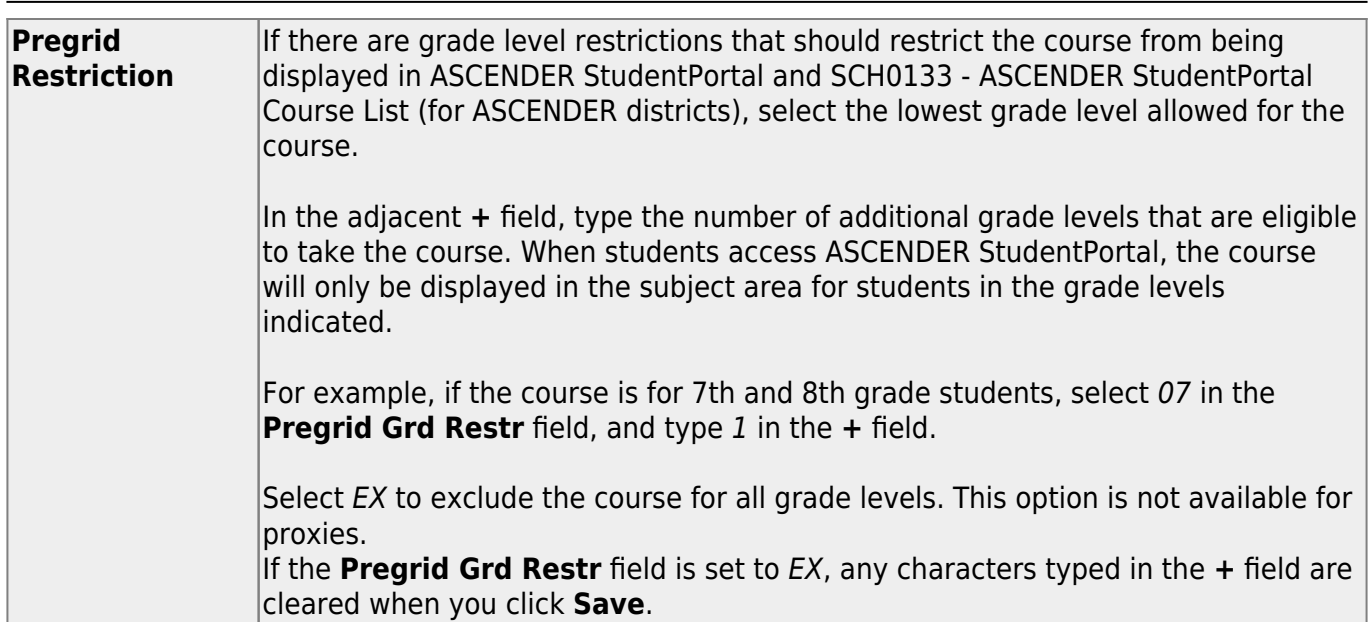

Student

If you select **Normal** or **Match**, the following field is also displayed:

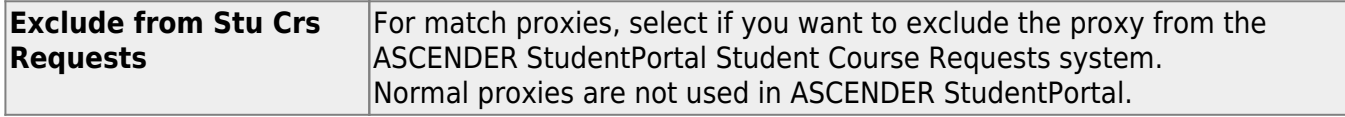

If you select **Match**, the following fields are also displayed:

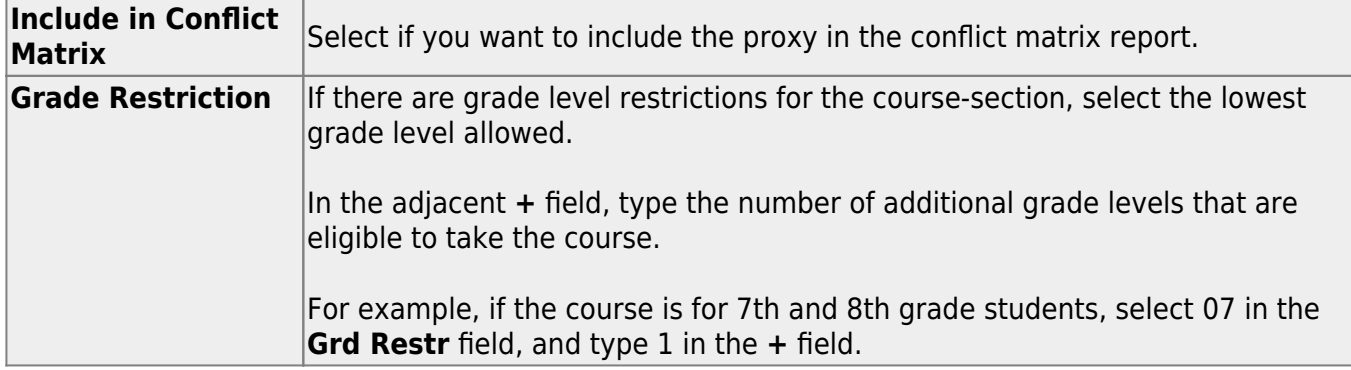

Student

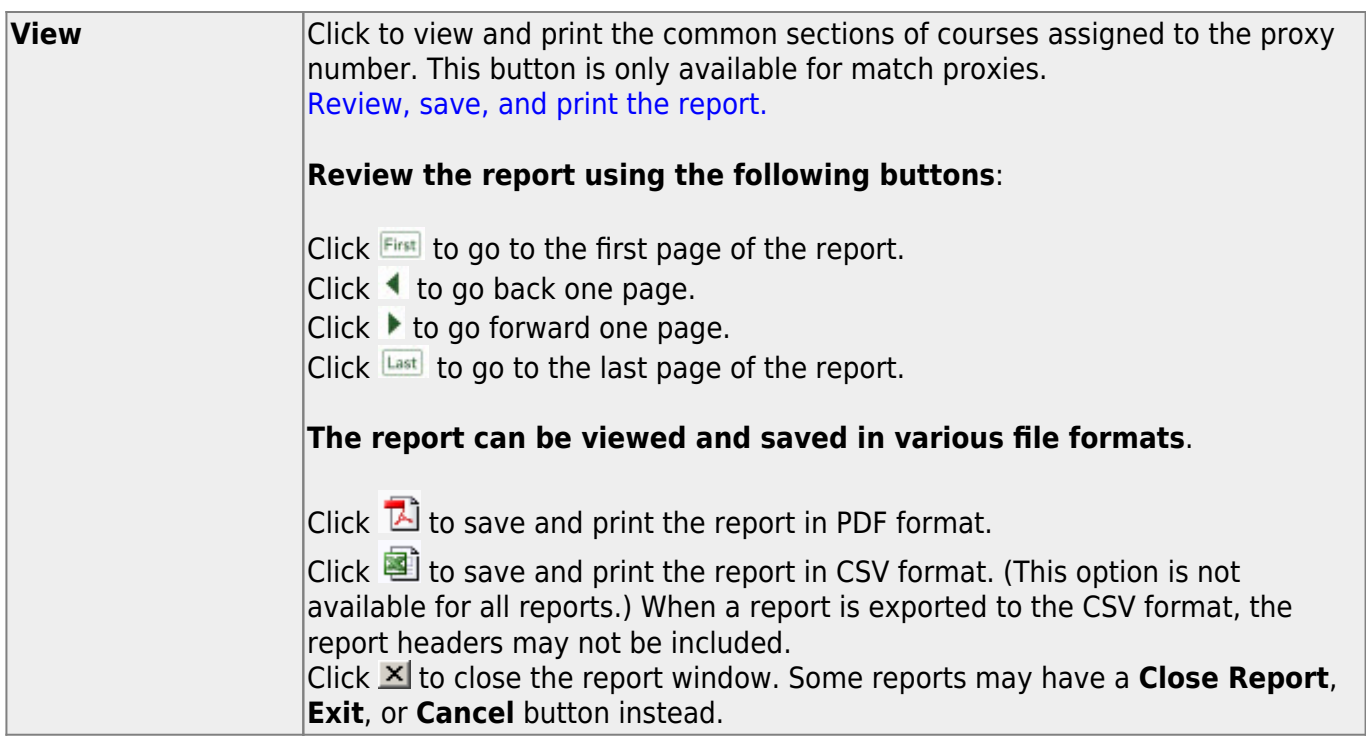

#### **Add courses to a proxy:**

 $\Box$ Click  $\Omega$  in the upper grid to select the proxy.

❏ Click **+Add** in the lower grid. A blank row is displayed in the lower grid.

Each proxy must contain at least two courses.

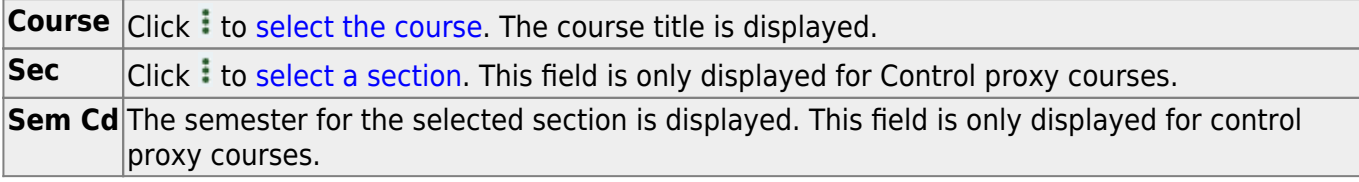

#### ❏ Click **Save**.

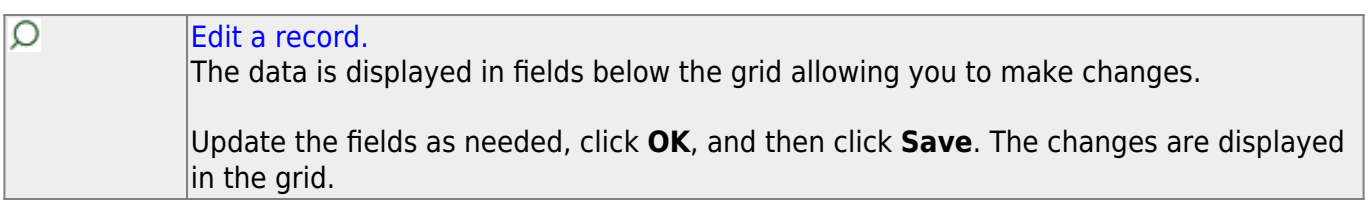

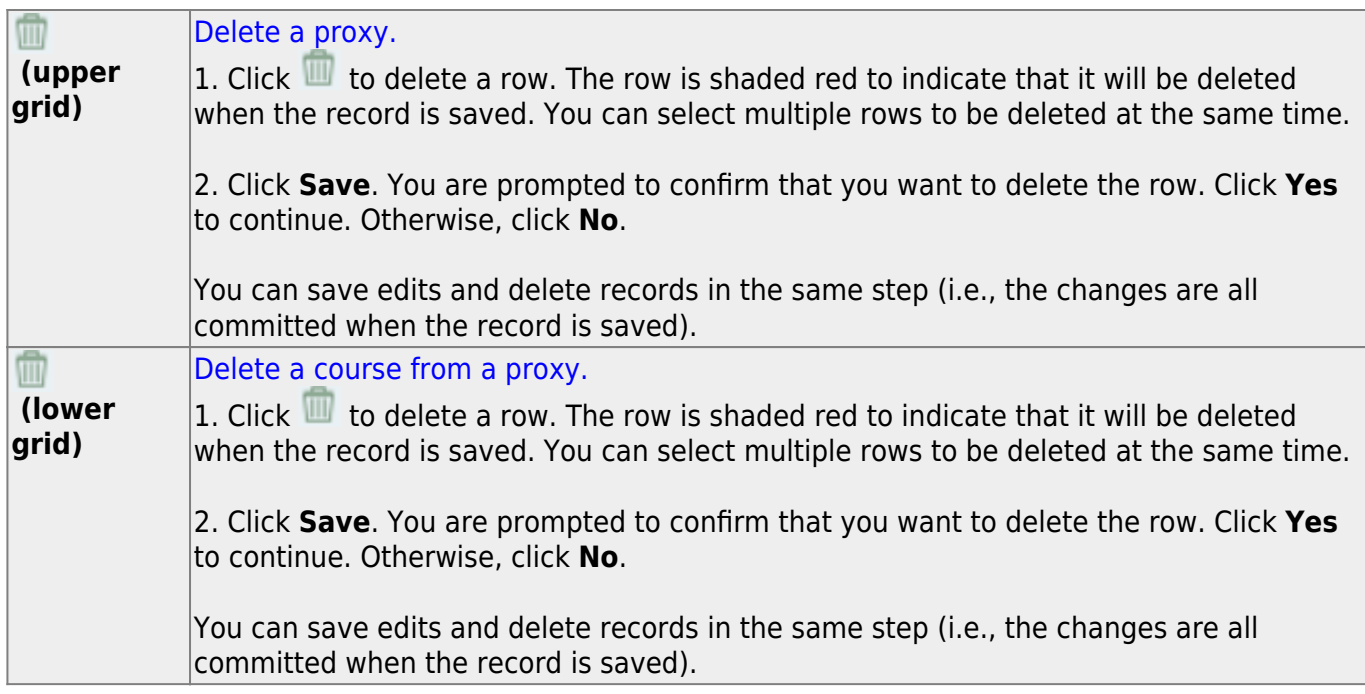

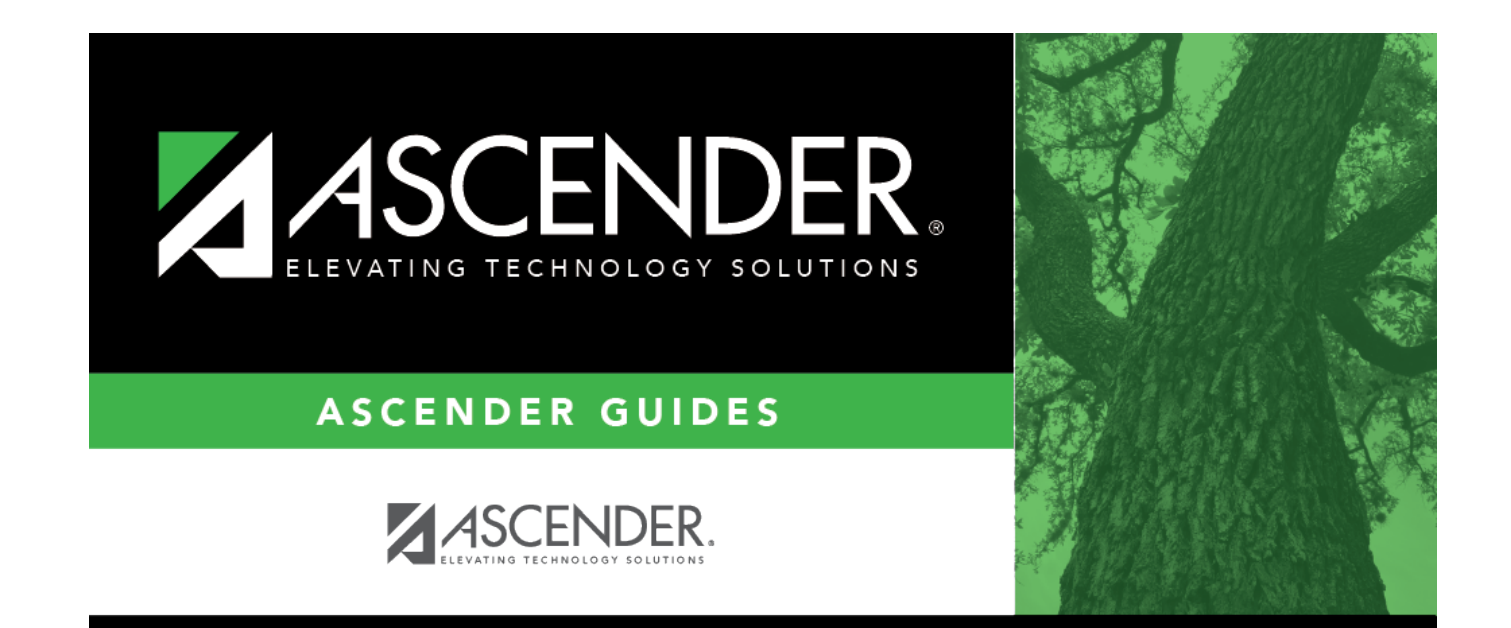

## **Back Cover**